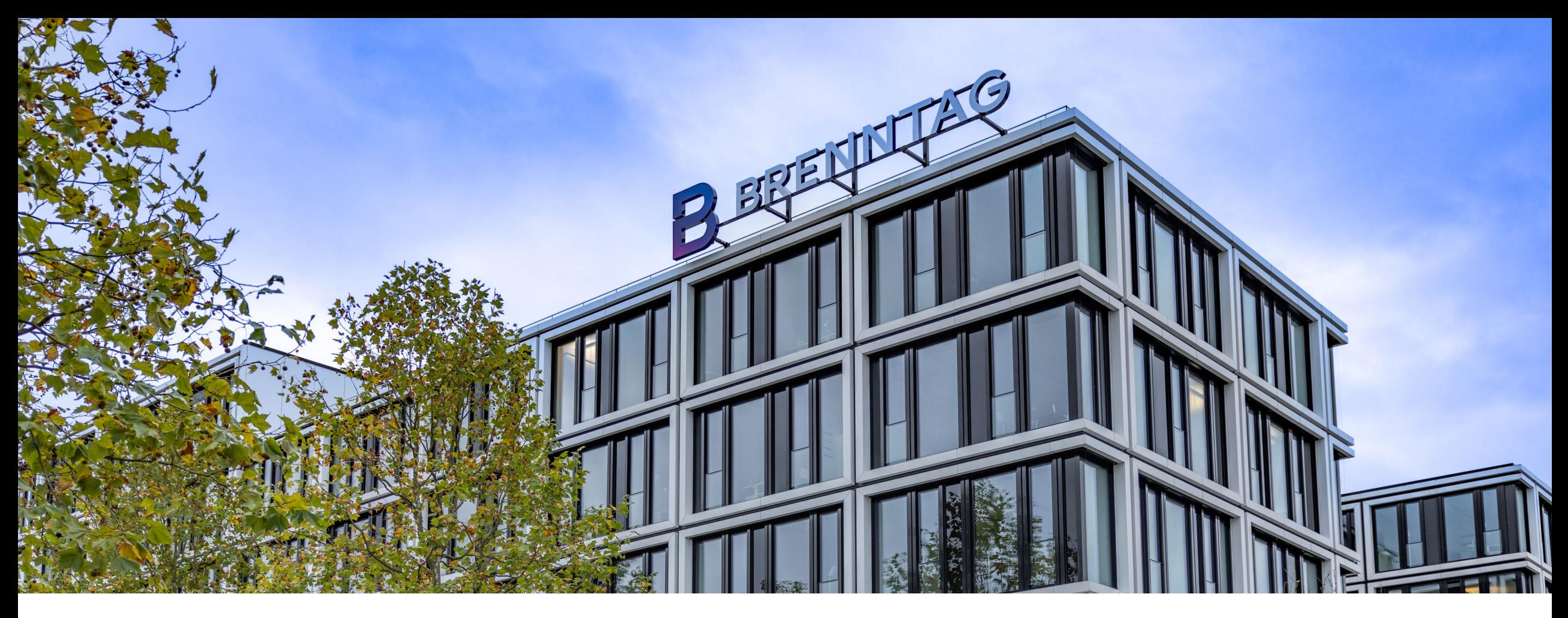

#### **LIEFERANTENINFORMATIONSMANAGEMENT (SIM) –** Guide

Version 1,0

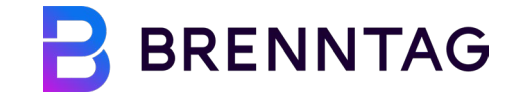

# **INHALTSVERZEICHNIS**

**Einführung in Coupa**

**Antragsformular für das Anlegen eines Lieferanten**

**Antragsformular für die Aktualisierung von Lieferanteninformationen** 

#### **COUPA SIM FÜR LIEFERANTEN 01 Einführung in Coupa**

**Mit diesen Schulungsunterlagen können Sie …**

- $\checkmark$  Ihre Unternehmensinformationen direkt mit Brenntag über Formulare verwalten
- ganz einfach auf Informationsanfragen von Brenntag mit oder ohne Verwendung des Coupa Supplier Portal (CSP)\* antworten.
- $\checkmark$  Ihre Informationen im CSP auf einfache Weise aktualisieren.

#### **Bitte beachten Sie …**

- Einladungen zur Aktualisierung Ihrer Daten erhalten Sie immer per E-Mail
- Die Durchführung von Aktualisierungen Ihres CSP-Kontos muss noch von Brenntag genehmigt werden.

\*Hinweis: Die Registrierung und Nutzung von Coupa ist kostenlos

# **WAS IST COUPA?**

**Coupa ist eine aufstrebende, benutzerfreundliche Software und Plattform für die indirekte Beschaffung, bei der alle Daten auf einen Blick und einen Klick zu finden sind**. Abgesehen davon, dass es sich um eine Amazon-ähnliche Plattform handelt, wenn es um die Bestellung auf Kundenseite geht, bietet sie außerdem eine enorme Transparenz und strukturierte Bestellungen auf Lieferantenseite.

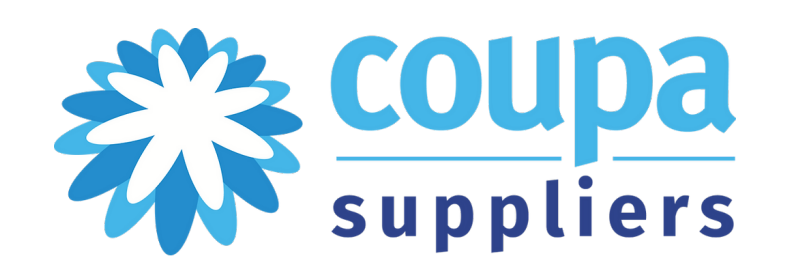

#### **Was wird sich für Sie als Anbieter ändern?**

Im Zuge der digitalen Transformation von Brenntag werden wir über eine gemeinsame und harmonisierte Plattform verfügen, um mit Lieferanten zusammenzuarbeiten und Dokumente auszutauschen. Die Einrichtung einer einzigen Plattform wird dazu beitragen, die manuellen Prozesse zu automatisieren und die Datentransparenz zu erhöhen. Die Umsetzung der neuen Arbeitsweise wird für beide Seiten Vorteile bringen und zur Verbesserung des gesamten Beschaffungsprozesses beitragen.

# **WELCHEN ZWECK ERFÜLLT DAS SUPPLIER INFORMATION MANAGEMENT (SIM)?**

Coupa **Supplier Information Management (SIM)** ist ein rationalisierter Prozess, mit dem Sie die Informationen Ihres Unternehmens direkt mit Brenntag verwalten und über eine gemeinsame Datenquelle verfügen. Der Prozess für Sie als Lieferant wird über **Formulare** abgewickelt.

- Die **Informations-** oder **Aktualisierungsanfrage** wird Ihnen per E-Mail zugesandt, und Sie können von dort aus direkt darauf reagieren
- Die **Kommunikation** mit Brenntag in Bezug auf Ihre Unternehmensdaten wird vollständig **zu Coupa verlagert**, sodass Telefonanrufe und/oder E-Mails überflüssig werden.

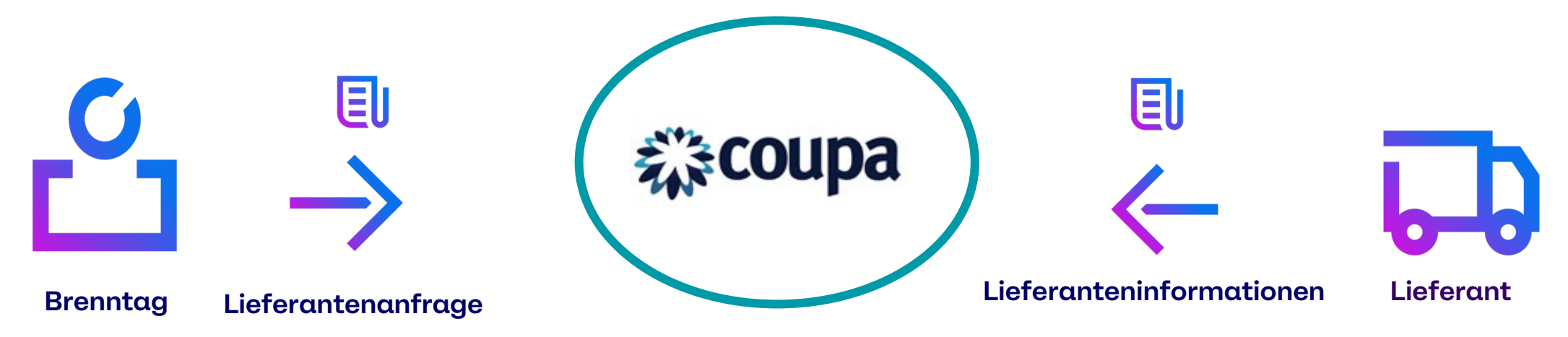

#### **ANTRAGSFORMULAR FÜR DAS ANLEGEN VON LIEFERANTEN Wie man mit Coupa-Formularen interagiert 02 Antragsformular für das Anlegen eines Lieferanten**

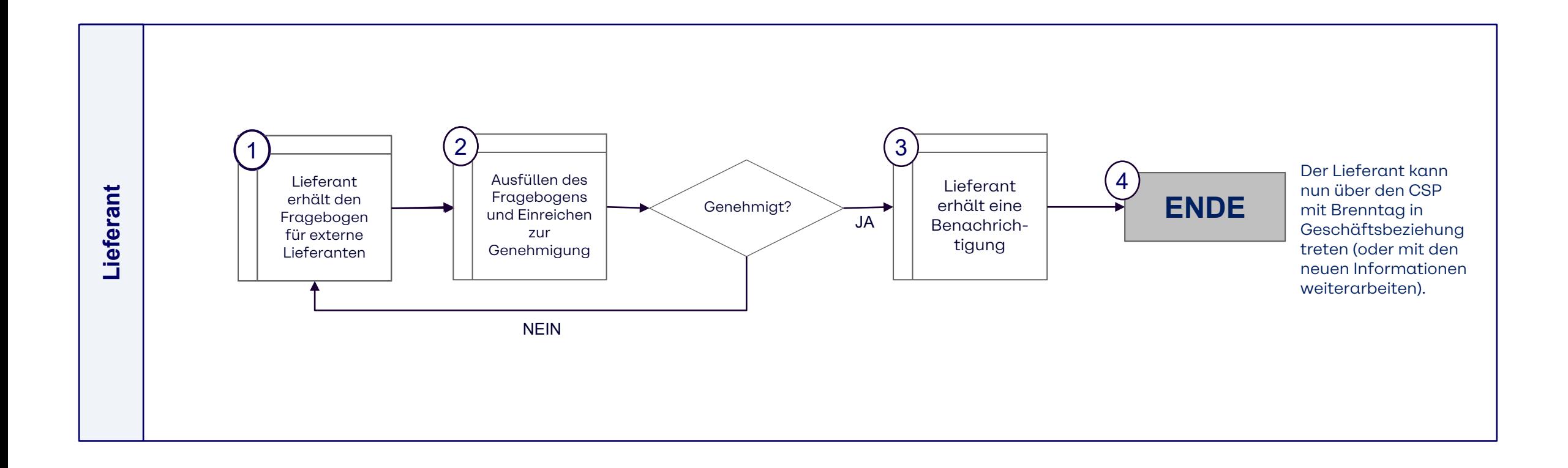

Ohne CSP antworten

## **ANTRAGSFORMULAR FÜR DAS ANLEGEN EINES LIEFERANTEN Antwort über CSP – Schritt 1: Empfang von Informationsanfragen per E-Mail**

Um den Onboarding-Antrag für Brenntag abzuschließen, erhalten Sie eine E-Mail-Benachrichtigung, in der Sie aufgefordert werden, ein CSP-Konto anzulegen und das so genannte Formular "**Supplier External Questionnaire**" (Fragebogen für externe Lieferanten) zu beantworten

Klicken Sie auf die Schaltfläche<br>"**Join and Respond**" (Beitreten "**Join and Respond**" (Beitreten und Antworten) **1**

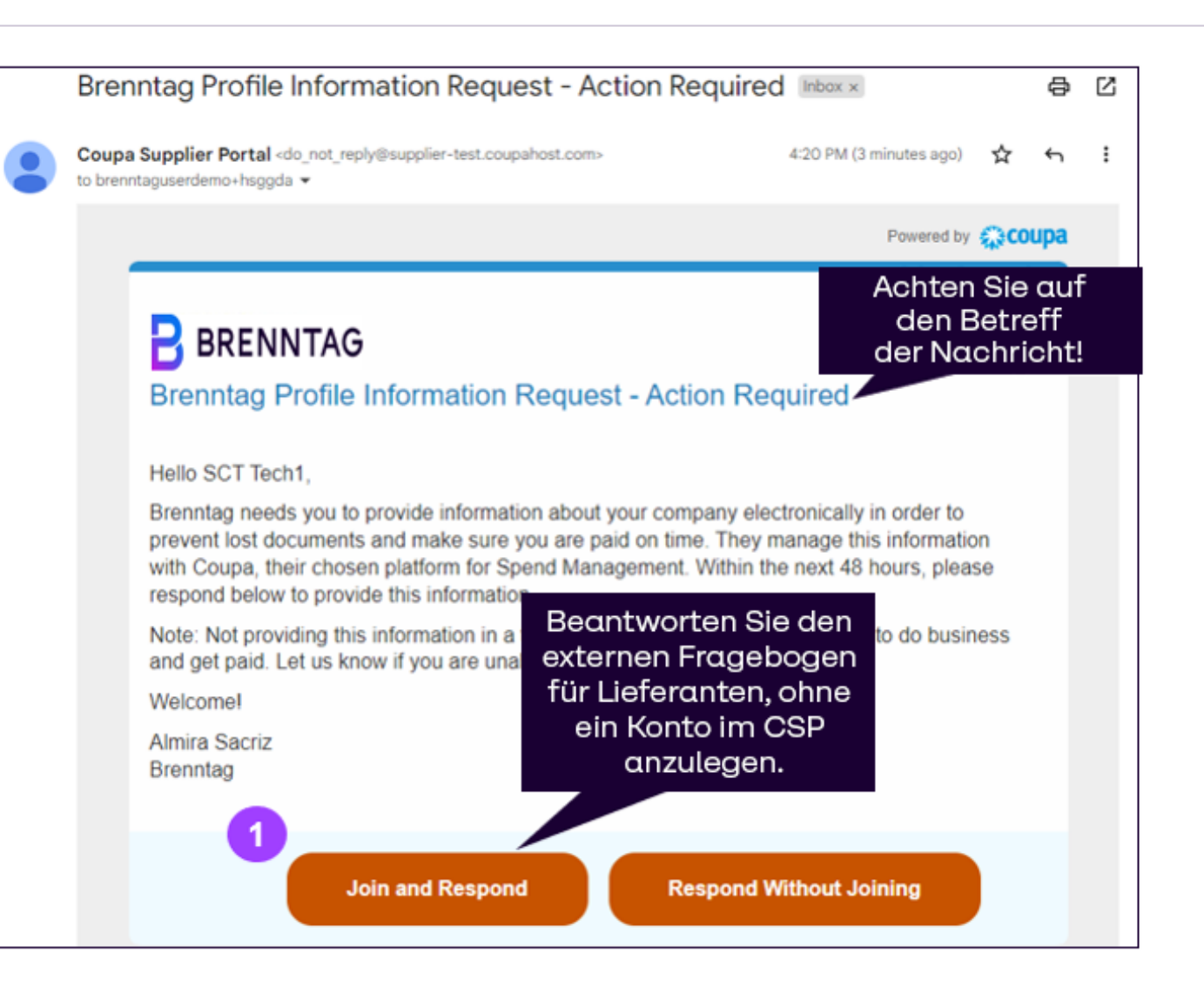

Ohne CSP antworten

#### **ANTRAGSFORMULAR FÜR DAS ANLEGEN EINES LIEFERANTEN Antwort über CSP – Schritt 2: Anmeldung beim CSP**

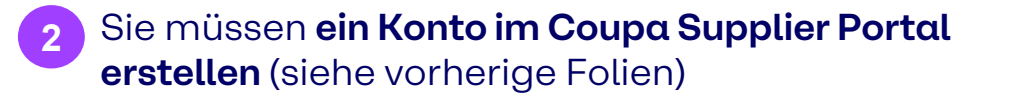

Die Lieferanten-E-Mail wird vorausgefüllt, aber ein Passwort muss im CSP erstellt werden.

Klicken Sie dann bitte auf die Schaltfläche **"Get Started"** (Erste Schritte) unten.

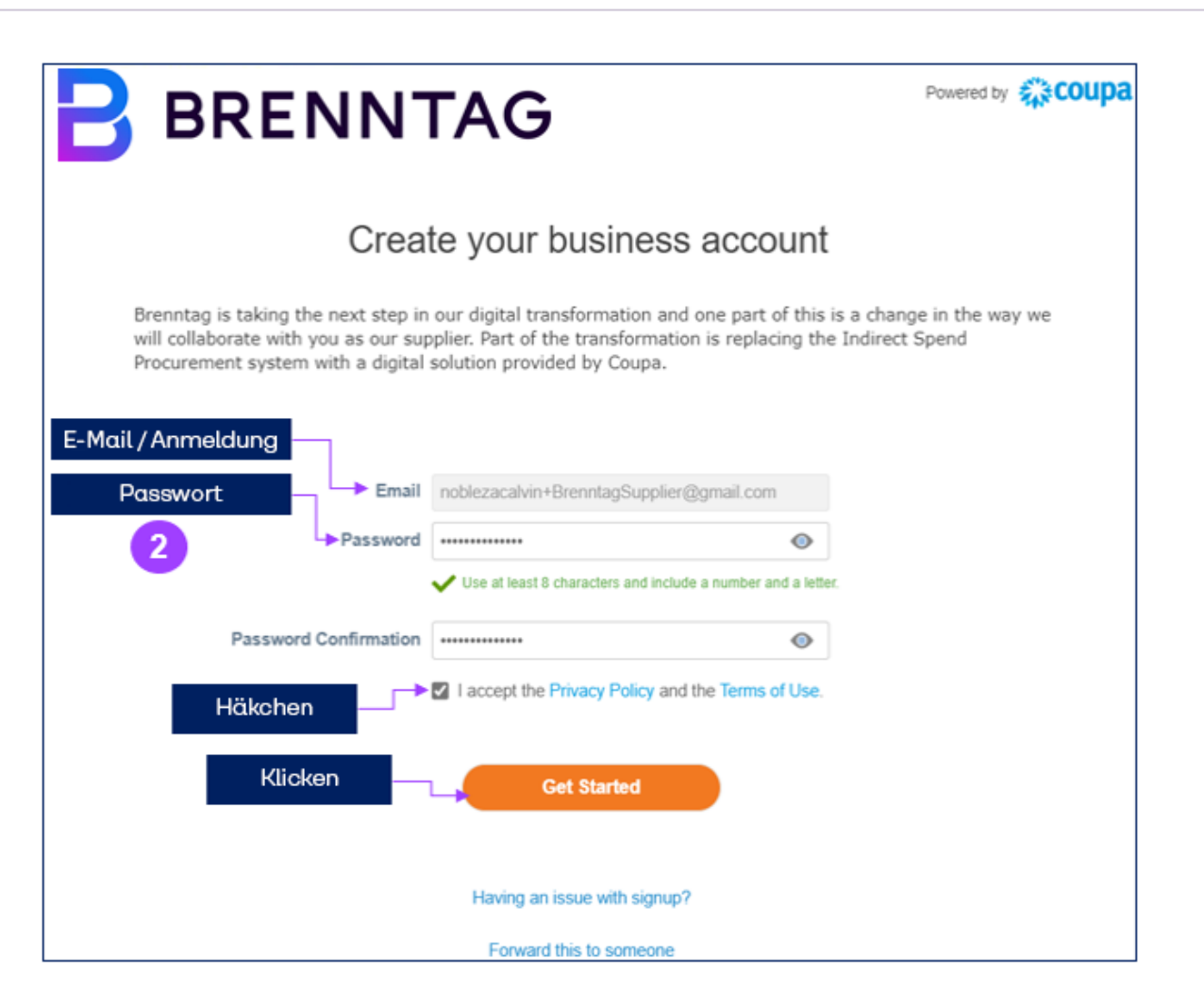

**Ohne CSP antworten** 

## **ANTRAGSFORMULAR FÜR DAS ANLEGEN EINES LIEFERANTEN Antwort über CSP – Schritt 3: Geschäftsinformationen bereitstellen**

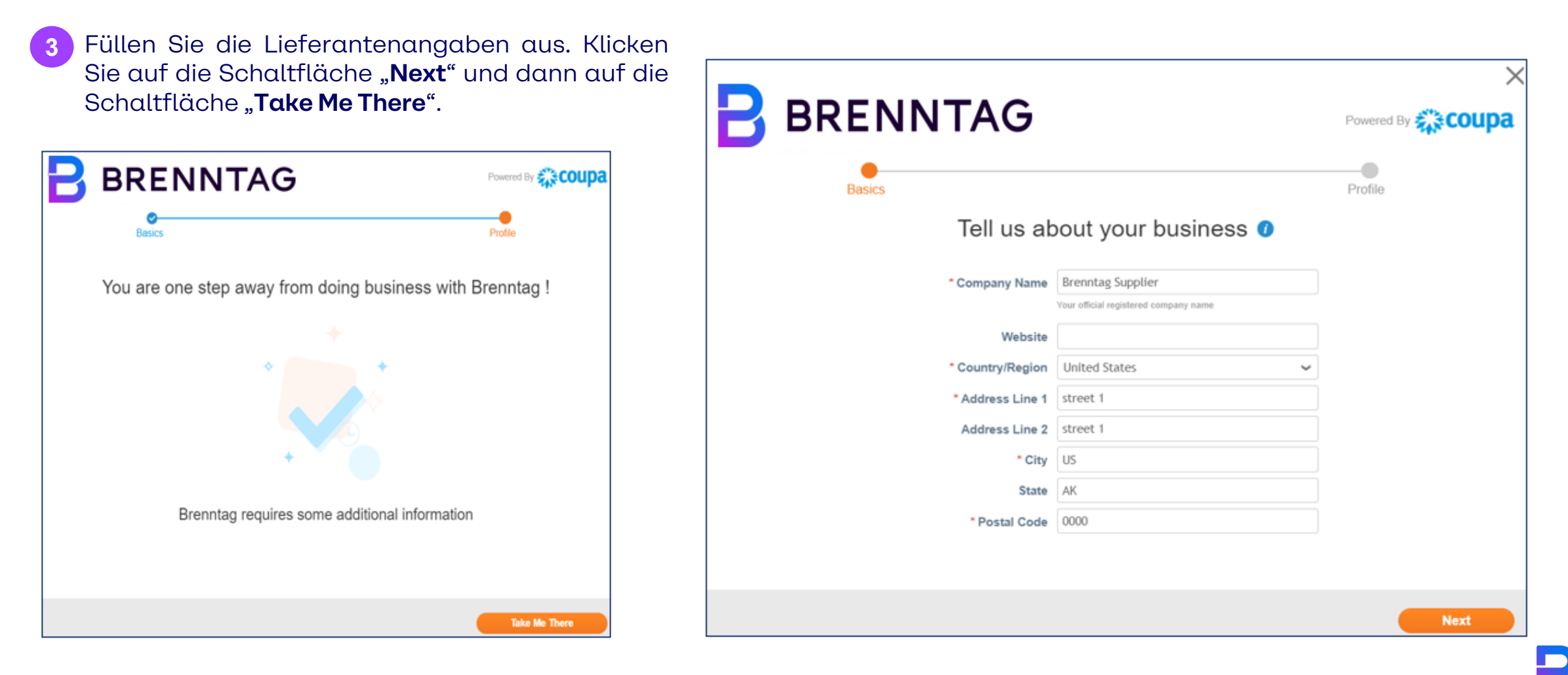

**Ohne CSP antworten** 

## **ANTRAGSFORMULAR FÜR DAS ANLEGEN EINES LIEFERANTEN Antwort über CSP – Schritt 4: Füllen Sie das Formular aus**

Sie sind jetzt beim CSP angemeldet und einige Informationen sind bereits vorausgefüllt (siehe Banner). **4**

Bitte füllen Sie das Formular "**Supplier External Questionnaire**" aus.

Pflichtfelder sind mit roten Sternchen (\*) gekennzeichnet und müssen ausgefüllt werden, um das Formular abschicken zu können.

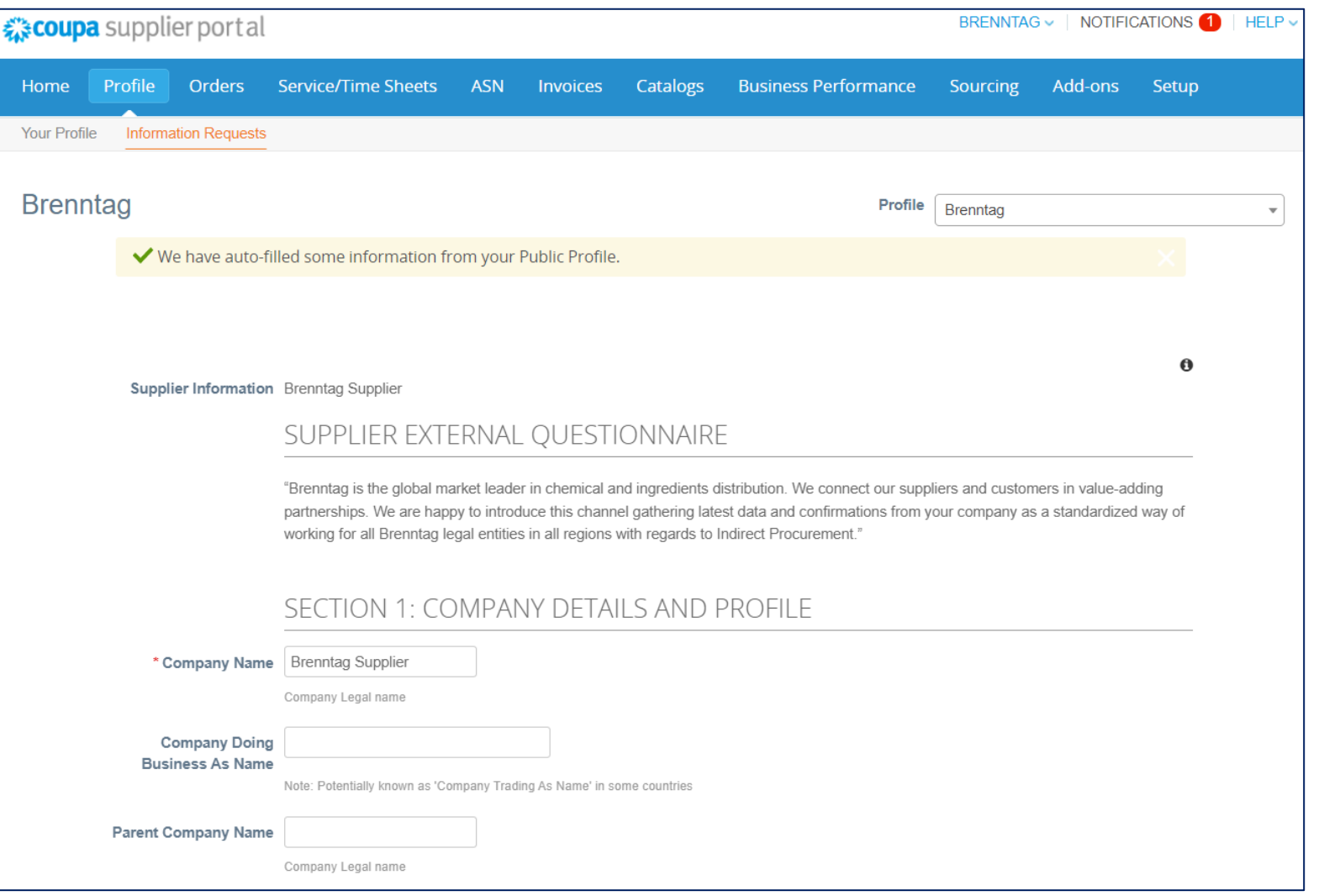

**Ohne CSP antworten** 

## **ANTRAGSFORMULAR FÜR DAS ANLEGEN EINES LIEFERANTEN Antwort über CSP – Schritt 5: Senden Sie das Antwortformular**

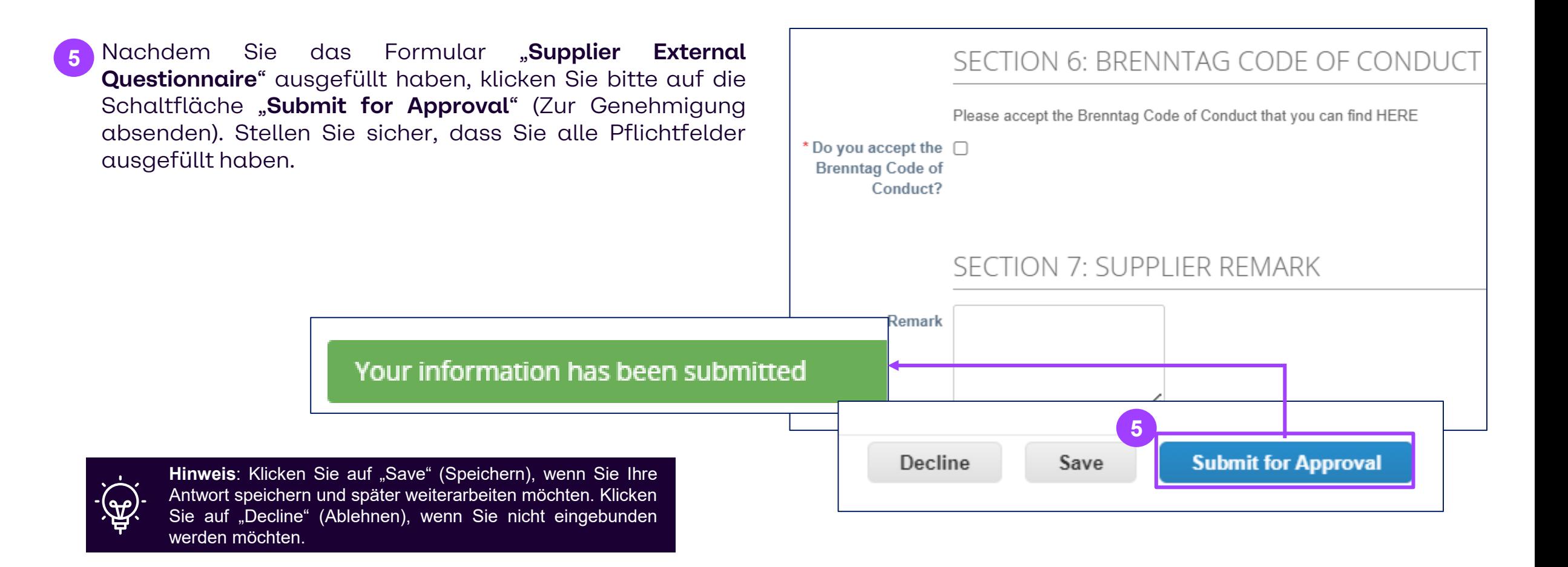

**Ohne CSP antworten** 

#### **ANTRAGSFORMULAR FÜR DAS ANLEGEN EINES LIEFERANTEN Antwort über CSP – Schritt 6: Prüfen Sie den Status Ihrer Formularantwort**

Wenn das Formular **Supplier External Questionnaire** eingereicht wird, lautet der Status nun **Pending Approval** (Genehmigung ausstehend) und wird auch in Ihrer **E-Mail** mit dem Betreff "Profile Info Recently Updated for Brenntag on Coupa" (Profilinformationen kürzlich aktualisiert für Brenntag auf Coupa) versendet. Damit wird bestätigt, dass das externe Formular erfolgreich zur Genehmigung eingereicht wurde.

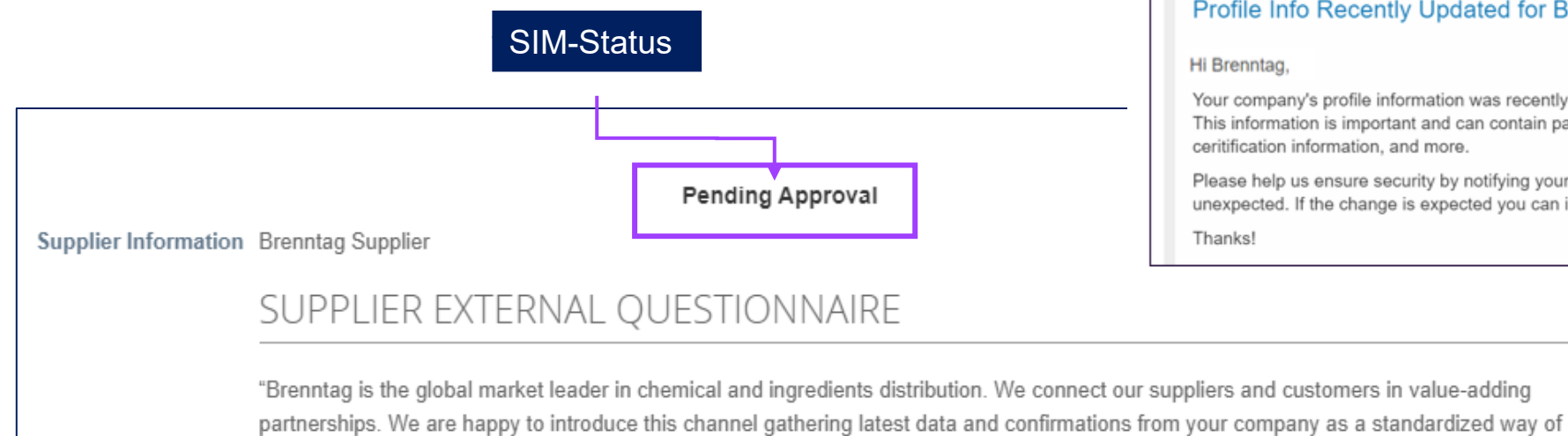

working for all Brenntag legal entities in all regions with regards to Indirect Procurement."

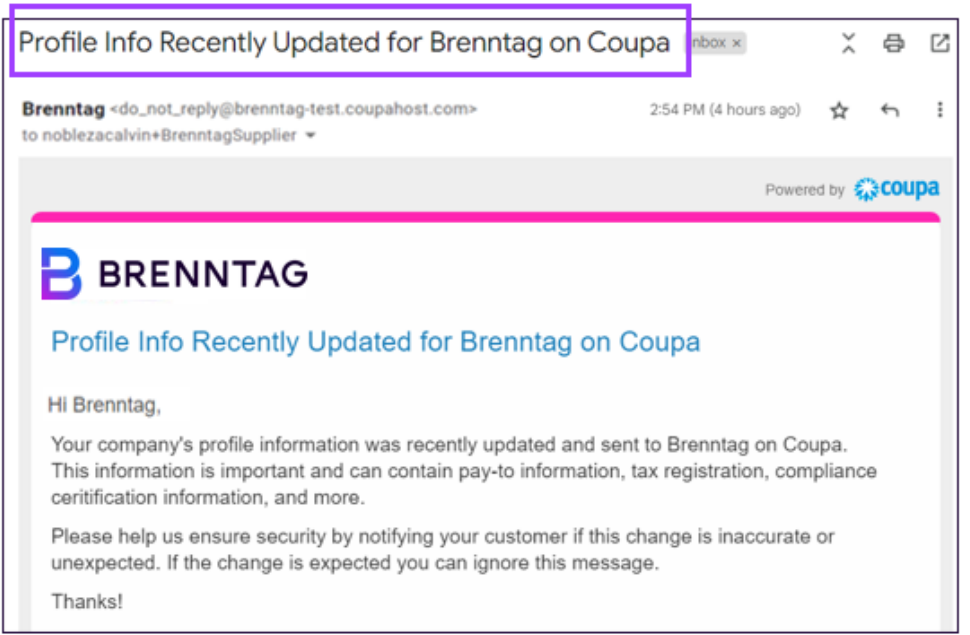

Ohne CSP antworten

## **ANTRAGSFORMULAR FÜR DAS ANLEGEN EINES LIEFERANTEN Antwort über CSP – Schritt 7: Erhalt einer Genehmigungs-E-Mail**

Sie werden per CSP/E-Mail benachrichtigt, dass die an Brenntag übermittelte Formularantwort genehmigt wurde\*. **7**

**Ab sofort können Sie über das Coupa Supplier Portal mit Brenntag in Geschäftsbeziehung treten.**

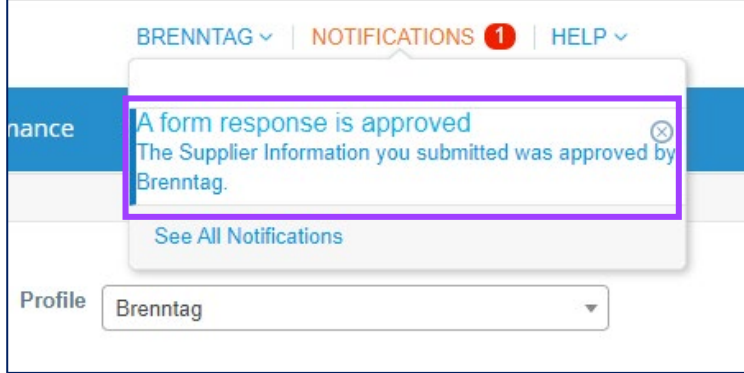

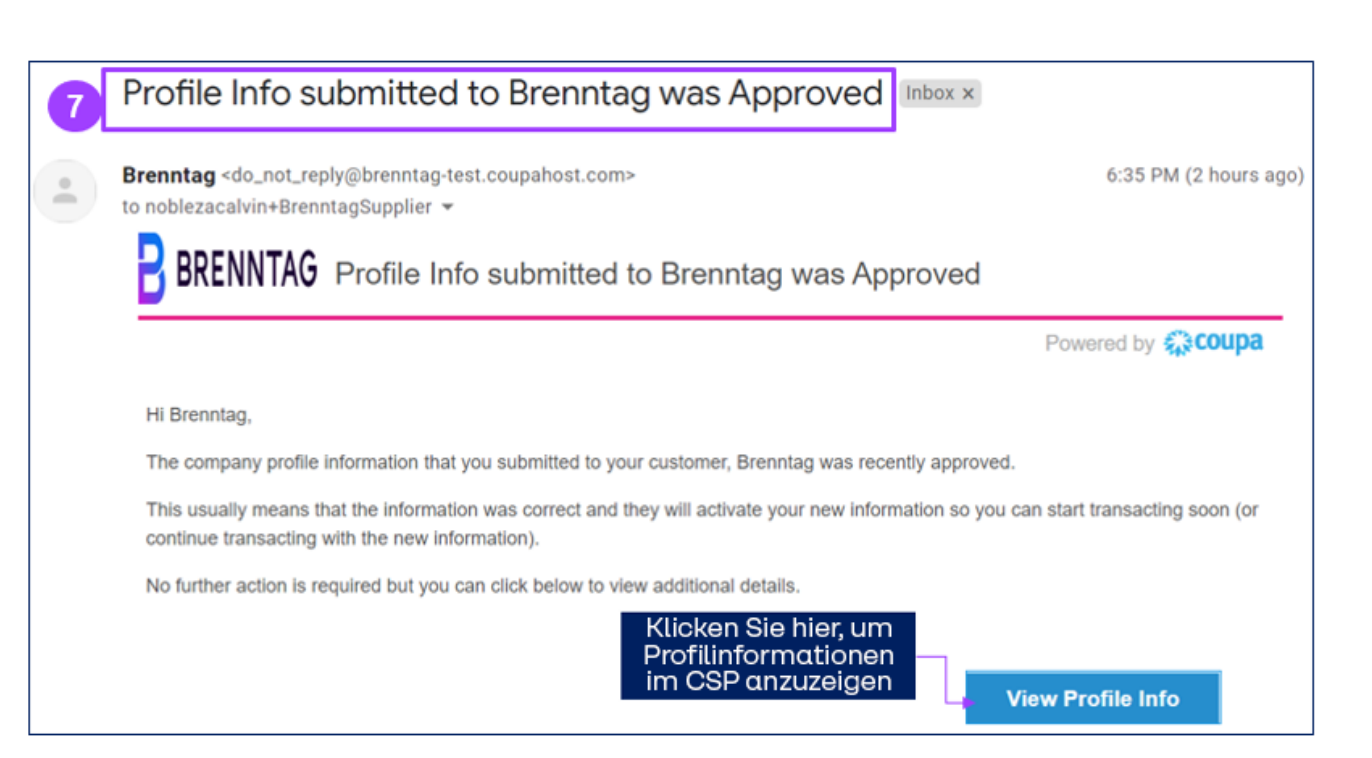

**Ohne CSP antworten** 

## **ANTRAGSFORMULAR FÜR DAS ANLEGEN EINES LIEFERANTEN Antwort über SAN – Schritt 1: Entgegennahme von Informationsanfragen**

Ein Lieferant kann Lieferanteninformationsformulare auch mithilfe der Supplier Actionable Notification (SAN)\* verarbeiten.

Sobald die Lieferanteninformationen angefordert werden, erhalten Sie eine E-Mail mit einem Link, der Sie zu dem entsprechenden Formular weiterleitet.

Zum Starten klicken Sie auf "Respond without Joining" (Antworten ohne Beitreten).

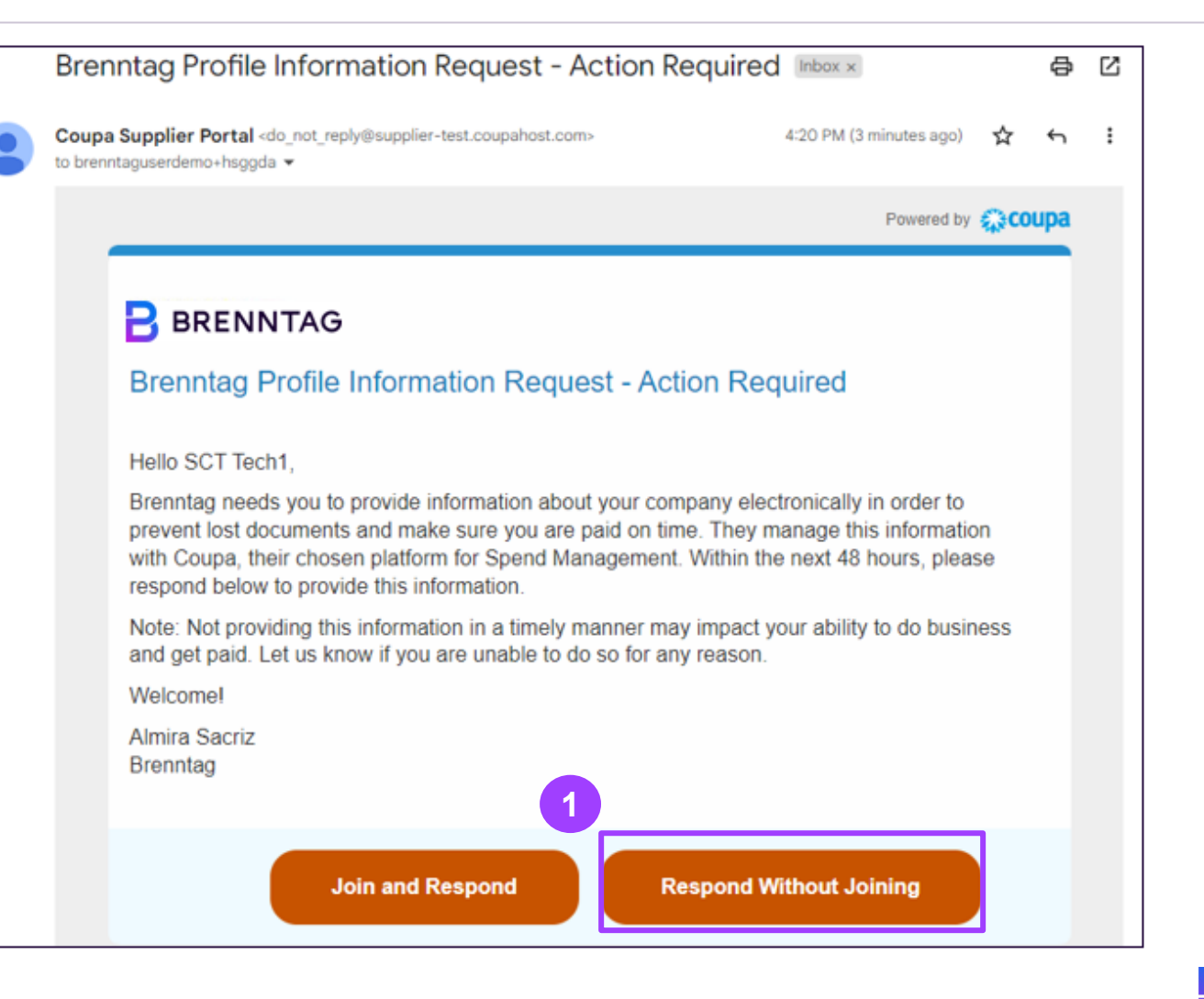

**1**

Ohne CSP antworten

### **ANTRAGSFORMULAR FÜR DAS ANLEGEN EINES LIEFERANTEN Antwort über SAN – Schritt 2: Informationsanfragen bearbeiten**

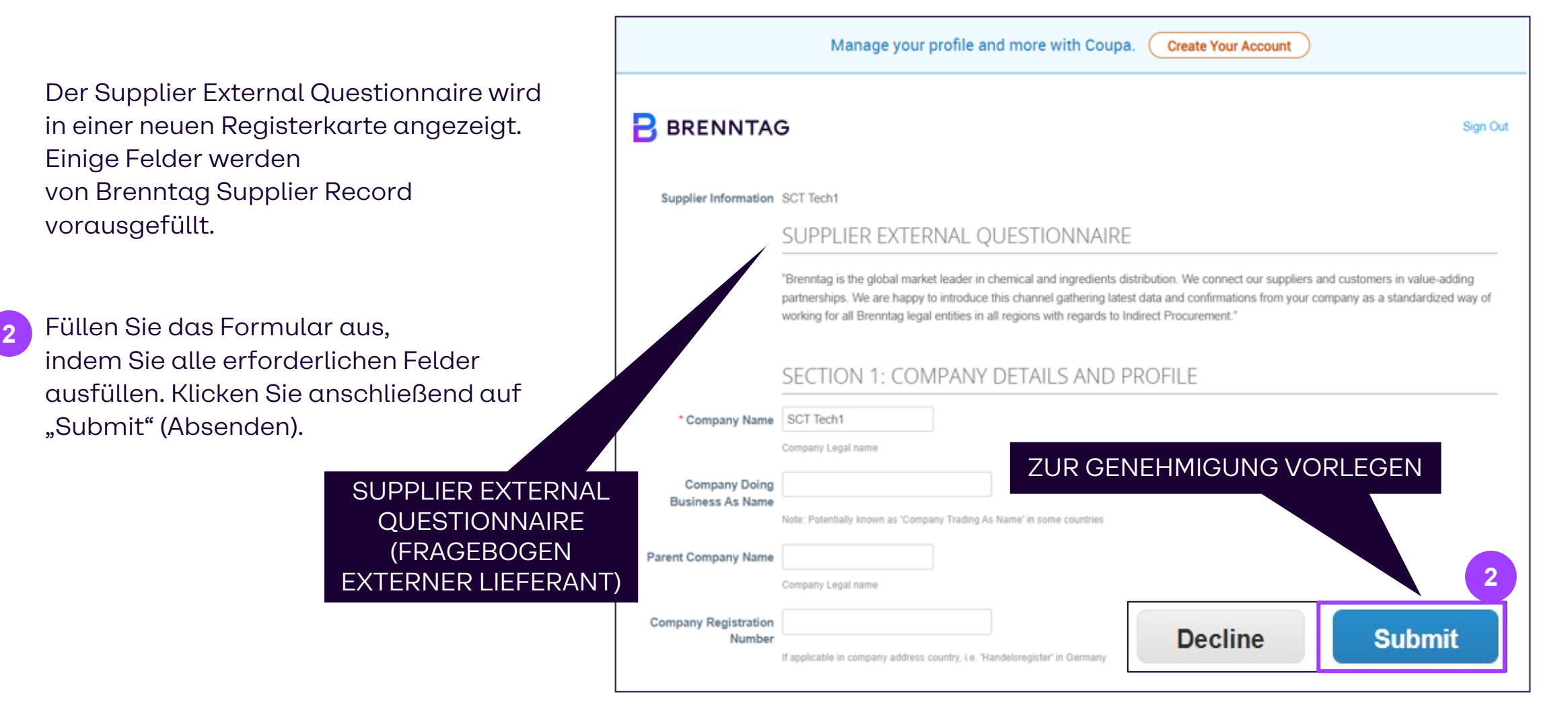

#### **ANTRAGSFORMULAR FÜR DAS ANLEGEN EINES LIEFERANTEN Antwort über SAN – Schritt 3: Informationsanfragen einreichen**

**3** Nach dem Absenden wird eine Warnmeldung angezeigt. Schließen Sie Ihre Anfrage ab, indem Sie auf "OK" klicken.

Nach dem Absenden werden Benachrichtigungen angezeigt, die bestätigen, dass das externe Formular erfolgreich zur Genehmigung eingereicht wurde.

**4** Es werden die gleichen Schritte wie auf den Folien 16 und 17 durchgeführt.

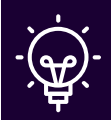

**Hinweis**: Wenn Sie Formulare bearbeiten, ohne dem ZDA beizutreten, können Sie nicht auf alte Formulare zugreifen, sobald diese eingereicht worden sind.

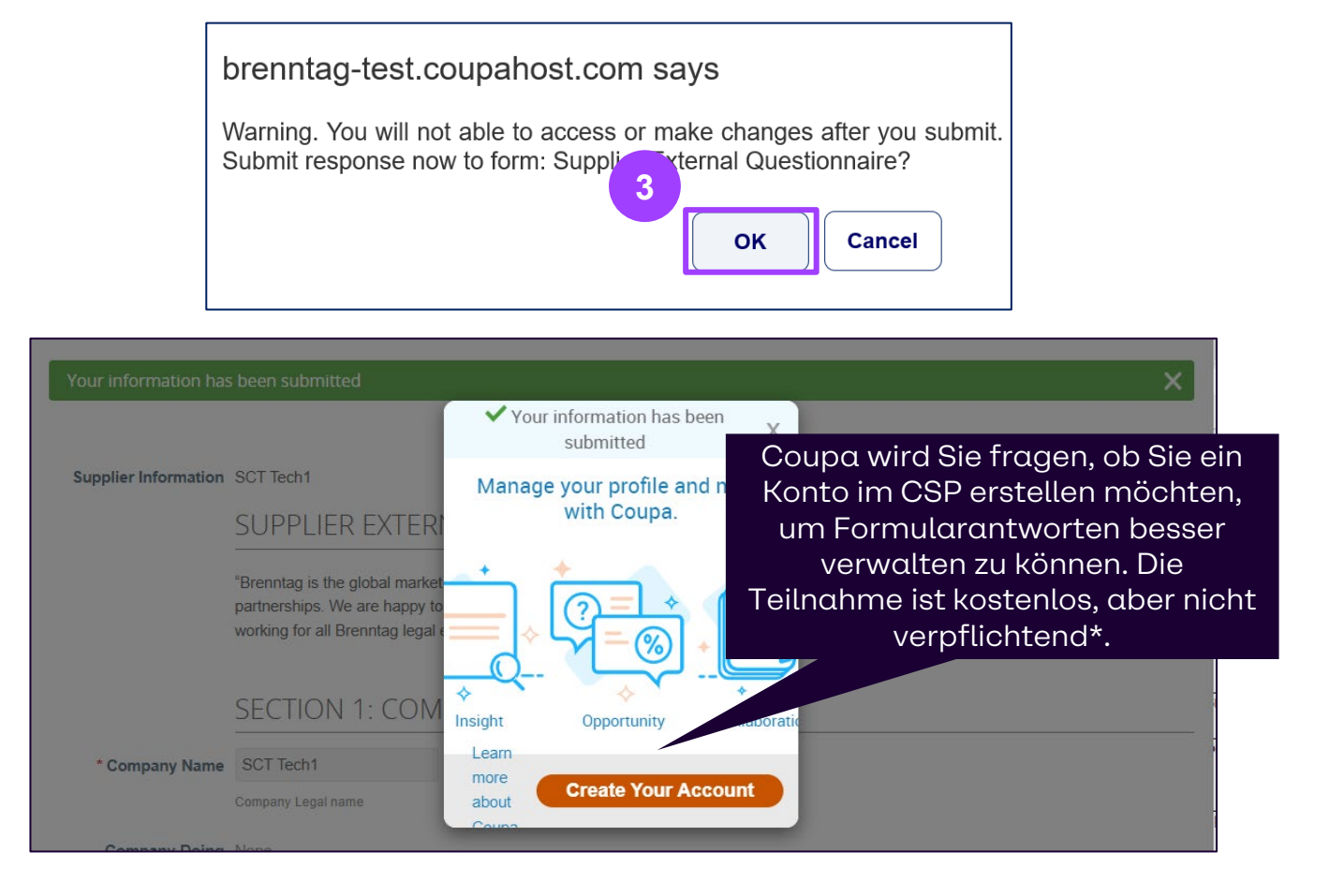

#### **FORMULAR FÜR DIE AKTUALISIERUNG VON LIEFERANTENINFORMATIONEN Antrag auf Aktualisierung durch den Lieferanten 03 Antragsformular für die Aktualisierung von Lieferanteninformationen**

Es ist jederzeit möglich, **Aktualisierungen an Ihrem CSP-Konto** vorzunehmen. Diese Aktualisierungen müssen von Brenntag genehmigt werden.

- **1**
	- Auf der Registerkarte Informationsanfragen können Sie Ihre Profilinformationen anpassen. Klicken Sie auf **Update Info** (Informationen aktualisieren).
	- Die Datenfelder sind nun nicht mehr ausgegraut, sondern können bearbeitet werden. Füllen Sie das Formular aus, indem Sie alle erforderlichen Felder ausfüllen. **2**
- Nachdem Sie die erforderlichen Aktualisierungen vorgenommen haben, klicken Sie auf **Submit for Approval** (Zur Genehmigung vorlegen). **3**

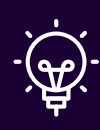

**Hinweis**: Die mit Sternchen (\*) gekennzeichneten Felder müssen ausgefüllt werden, um das Formular abschicken zu können.

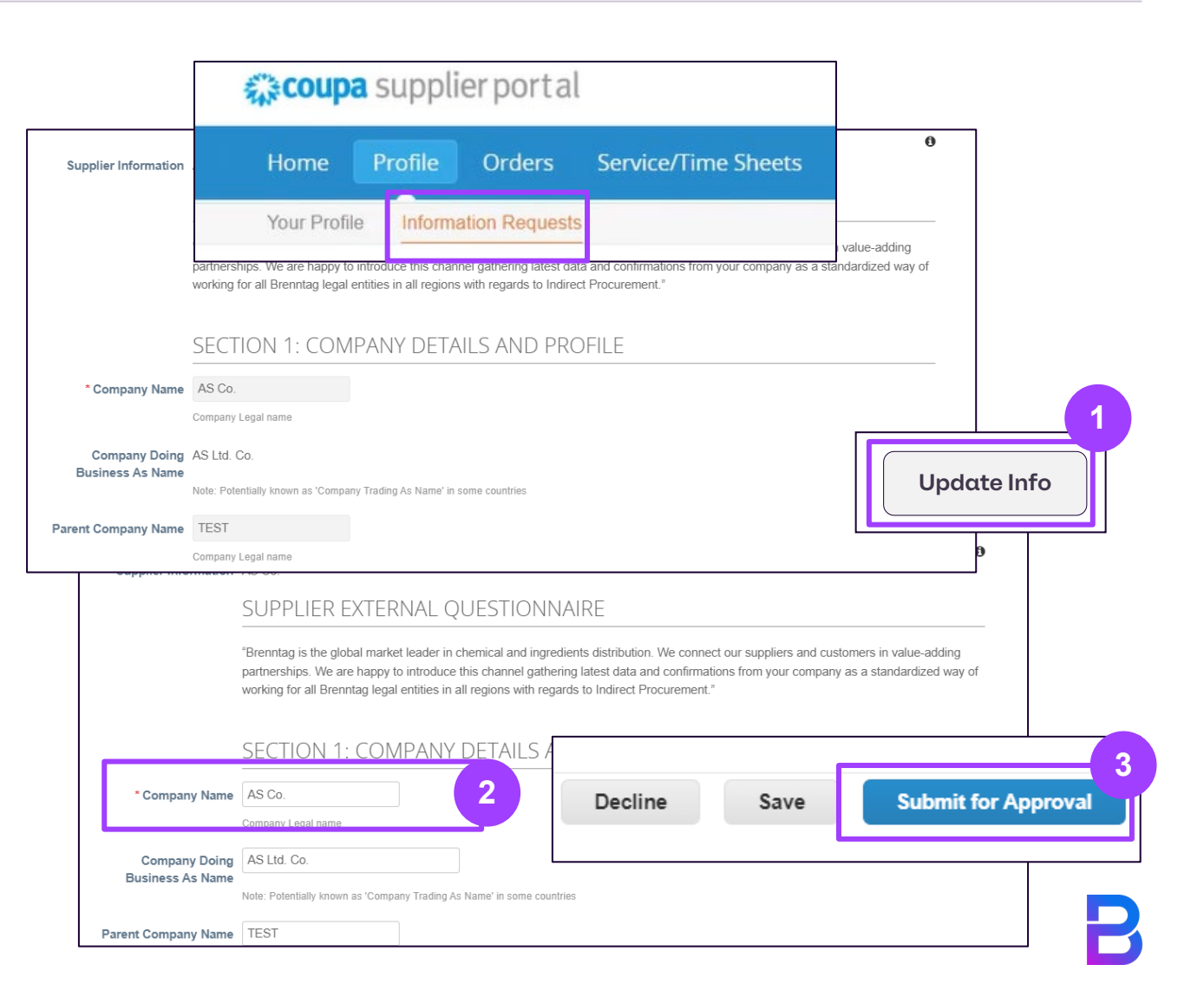

#### **FORMULAR FÜR DIE AKTUALISIERUNG VON LIEFERANTENINFORMATIONEN Antrag auf Aktualisierung durch Brenntag (1/3)**

Es ist jederzeit möglich, Aktualisierungen an Ihrem CSP-Konto vorzunehmen. **Es ist jedoch auch möglich, dass Profilaktualisierungen von Brenntag-Seite angefordert werden.** Auf Anfrage von Brenntag werden Sie sowohl per E-Mail als auch auf der CSP-Profilseite (über Benachrichtigungen) benachrichtigt.

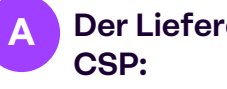

#### **And ist noch nicht Mitglied des**

Sie erhalten eine E-Mail-Benachrichtigung, dass Brenntag Sie auffor-dert, Ihre Profilinformationen zu aktualisieren. Wählen Sie "Join and Respond" (Beitreten und antworten) oder "Respond without Joining\*" (Antworten ohne Beitreten).

#### **Der Lieferant ist bereits Mitglied des CSP:**

Klicken Sie auf Profil aktualisieren, um auf Ihre CSP-Seite weitergeleitet zu werden.

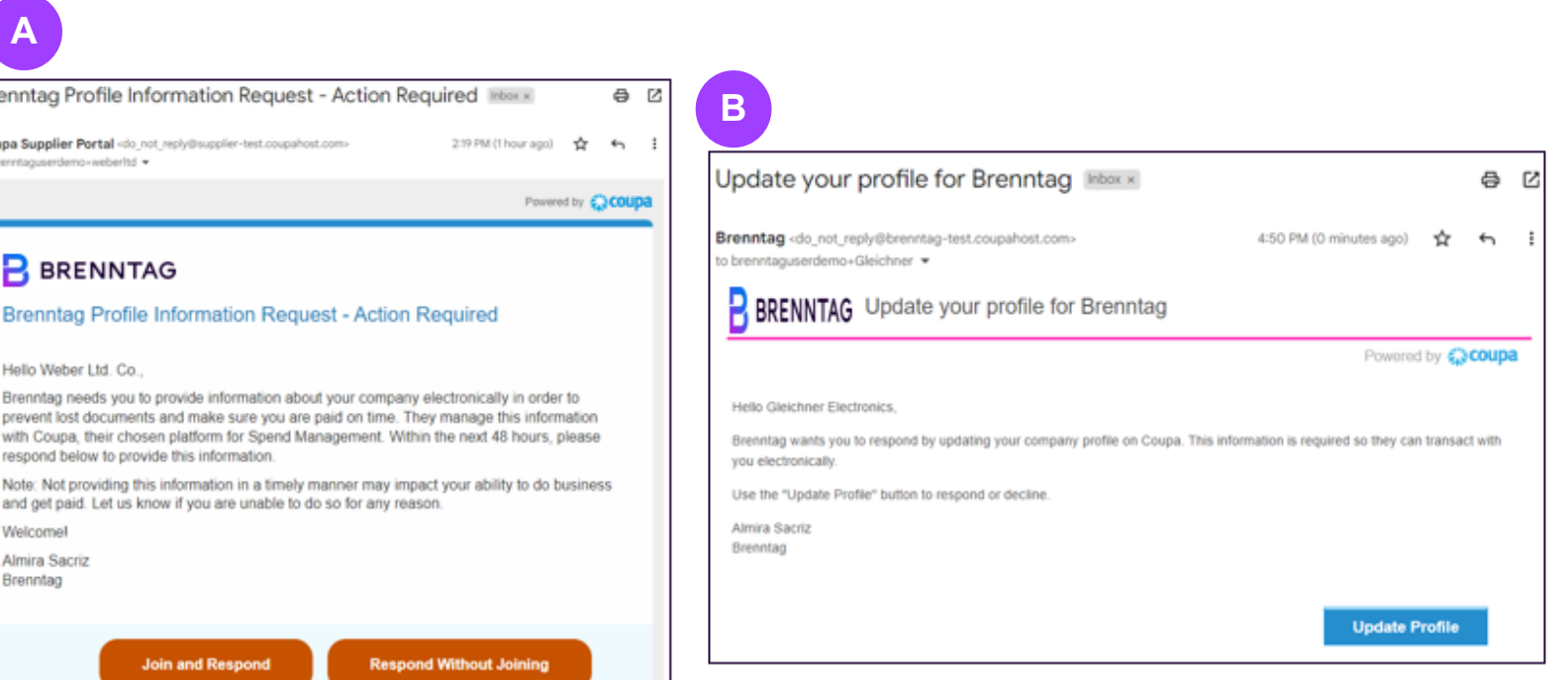

\*Falls Sie sich dafür entschieden haben, auf das Onboarding zu reagieren, ohne dem Coupa Supplier Portal beizutreten, können Sie das Formular ausfüllen und per Supplier Actionable Notification (E-Mail) an Brenntag zurücksenden: Siehe Anhang für den detaillierten Prozess

**B**

#### **FORMULAR FÜR DIE AKTUALISIERUNG VON LIEFERANTENINFORMATIONEN Antrag auf Aktualisierung durch Brenntag (2/3)**

**1**

**2**

**3**

Sie werden zur Registerkarte **Information Requests** (Informationsanfragen) weitergeleitet, wo der externe Fragebogen für Lieferanten angezeigt wird.

Füllen Sie das Formular aus, indem Sie alle erforderlichen Felder ausfüllen.

Klicken Sie auf **Submit.** (Absenden)

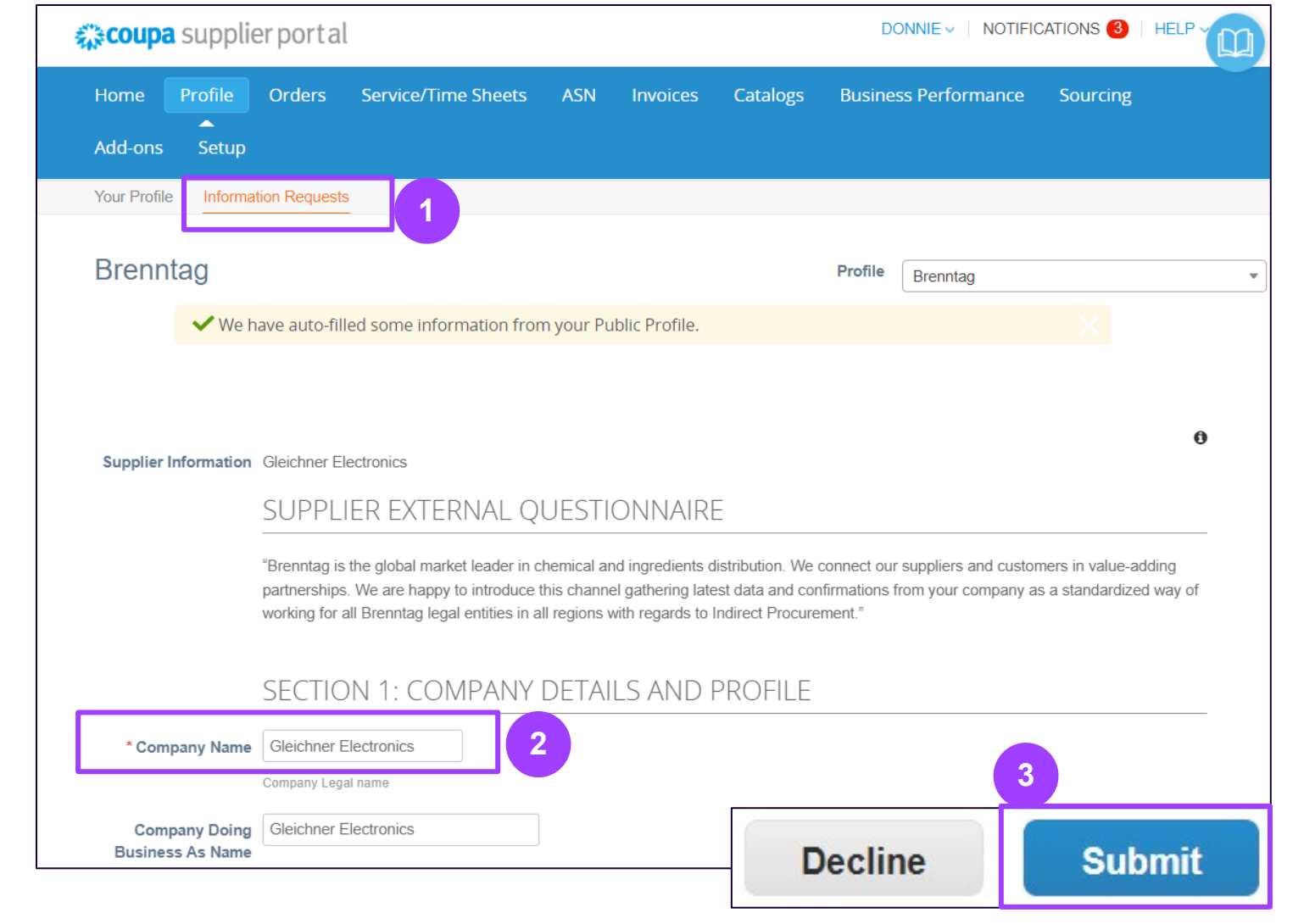

### **FORMULAR FÜR DIE AKTUALISIERUNG VON LIEFERANTENINFORMATIONEN Antrag auf Aktualisierung durch Brenntag (3/3)**

Nach der Übermittlung werden im externen Fragebogen für Lieferanten Benachrichtigungen mit dem Status **Pending Approval** (Genehmigung ausstehen) angezeigt und in Ihrer **E-Mail** mit dem Betreff "Profile Info Recently Updated for Brenntag on Coupa" (Profilinformationen kürzlich aktualisiert für Brenntag auf Coupa) versendet, um zu bestätigen, dass das externe Formular erfolgreich zur Genehmigung eingereicht wurde. **4**

Sobald der Genehmigungsprozess abgeschlossen ist, erhalten Sie eine

**neue E-Mail-Benachrichtigung**, dass die eingereichte **Informationsaktualisierung bereits genehmigt ist (submitted information update already approved\*).**

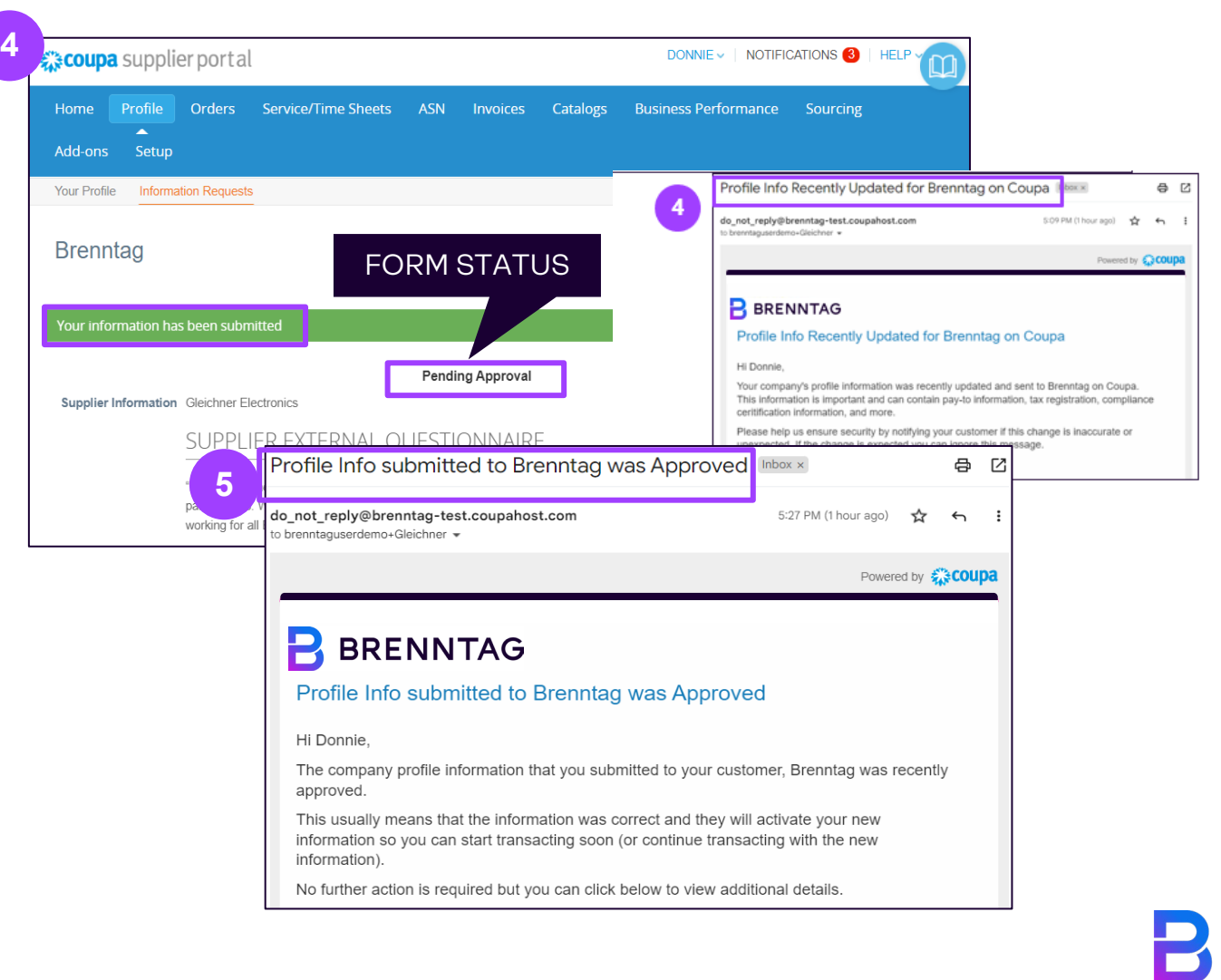

**5**

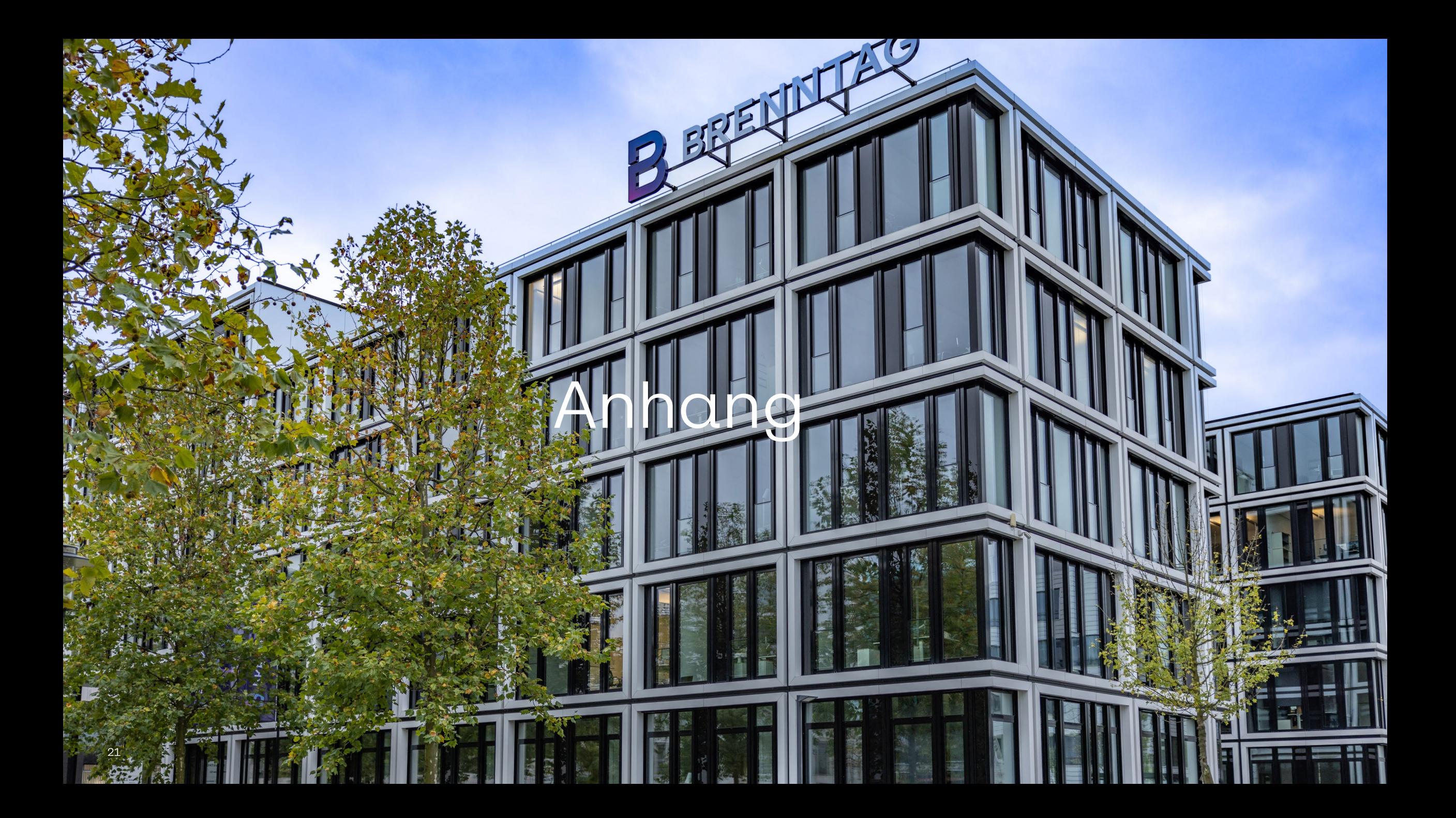

# **Supplier Actionable Notification (SAN)**

#### **WAS IST SAN?**

#### **SAN** steht für **S**upplier **A**ctionable **N**otification (Aktionsbezogene Benachrichtigung des Lieferanten)

SAN ermöglicht es Ihnen, Artikel, die von Brenntag verarbeitet werden, direkt aus Coupa heraus zu bearbeiten. Es ist nicht erforderlich, sich bei einem zusätzlichen Portal zu registrieren oder sich neue Passwörter zu merken.

Die Idee ist, dass Sie alles über Ihren E-Mail-Posteingang durch Aktionsschaltflächen steuern können.

Der Dienst ist kostenlos – Sie können sich später jederzeit für das CSP anmelden, wenn Sie SAN nicht mehr nutzen möchten.

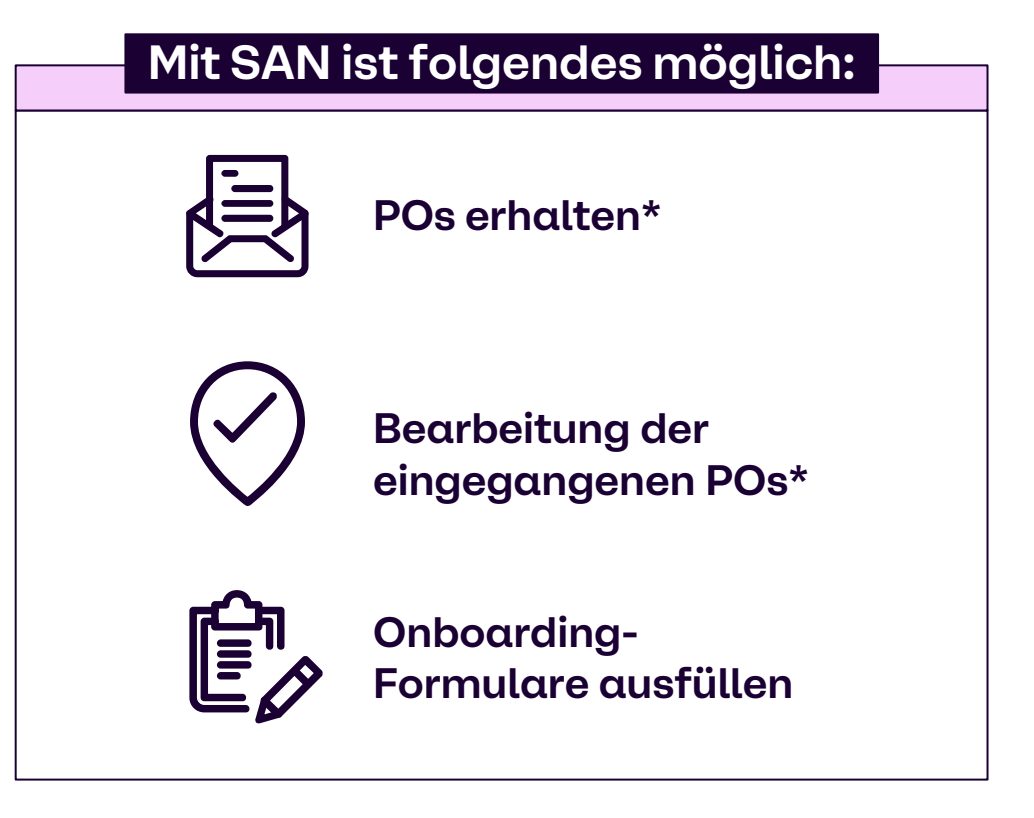

\*Abgedeckt in der Coupa Supplier Portal (CSP) Arbeitshilfe

#### **Beantworten Sie die Informationsanfrage über die Supplier Actionable Notification (SAN)**

#### **Antworten, ohne dem Coupa Supplier Portal (CSP) beizutreten**

Falls Sie sich entschieden haben, auf das Onboarding zu antworten, ohne dem Coupa Supplier Portal beizutreten, können Sie das Formular ausfüllen und per Supplier Actionable Notification (E-Mail) an Brenntag zurücksenden.

Öffnen Sie zunächst Ihre E-Mail und suchen Sie nach dem Betreff **Brenntag Profile Information Request.**

Klicken Sie auf **Respond Without Joining** (Antworten ohne Beizutreten).

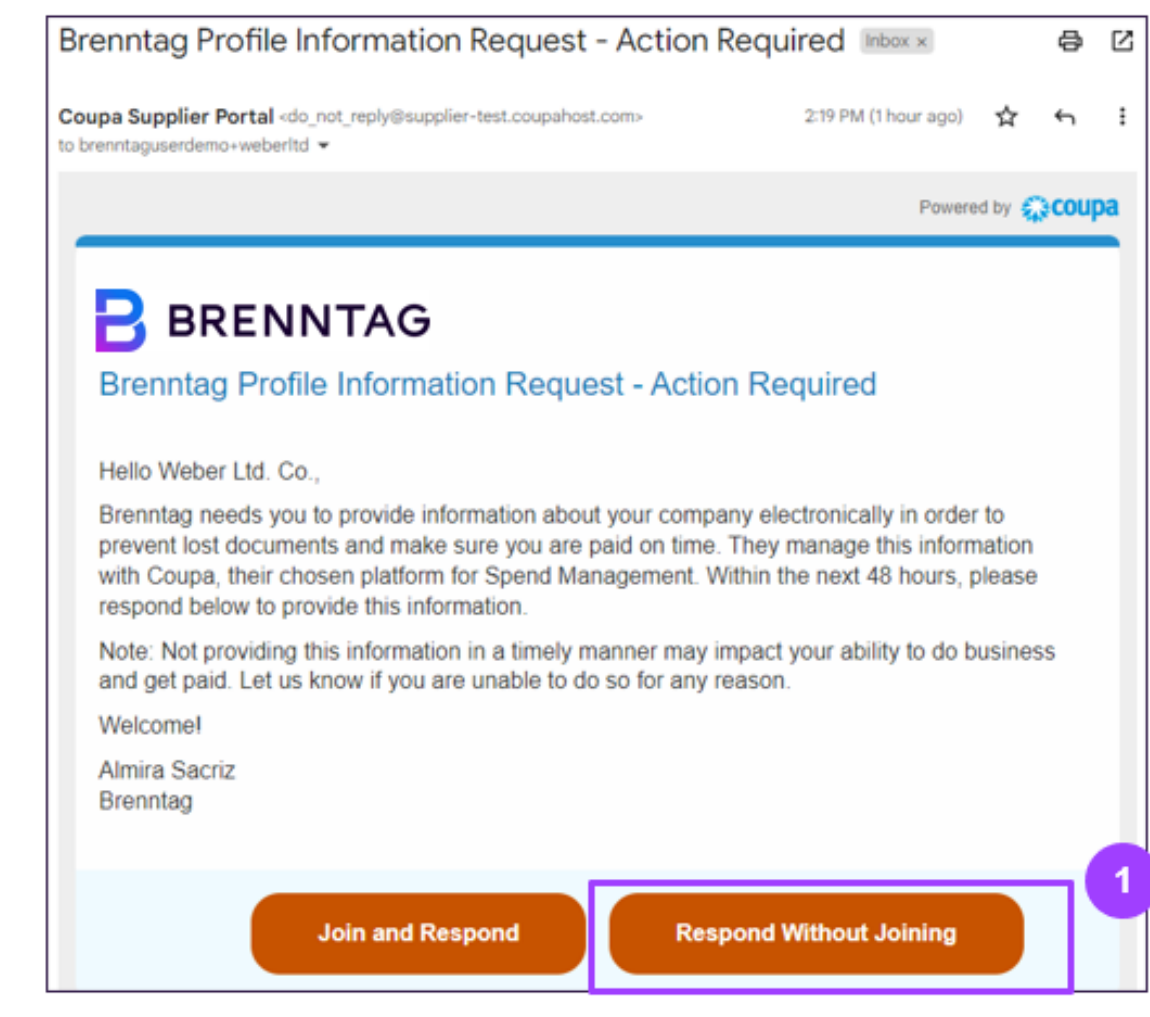

**1**

Der Supplier External Questionnaire wird in einer neuen Registerkarte angezeigt. Felder, die bereits in Ihrem Brenntag-Lieferantendatensatz erfasst sind, werden im Formular zu Ihrer Überprüfung vorausgefüllt, können aber vor dem Absenden nochmals aktualisiert werden.

Füllen Sie das Formular aus, indem Sie alle erforderlichen Felder ausfüllen. **2**

Füllen Sie die mit Sternchen (\*) gekennzeichneten Pflichtfelder aus, da diese Felder zwingend ausgefüllt werden müssen, um das Formular abschicken zu können.

Klicken Sie anschließend auf "Submit" (Absenden). Nach dem Absenden wird eine Warnmeldung angezeigt. Schließen Sie Ihre Anfrage ab, indem Sie auf "**OK**" klicken.

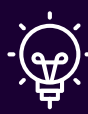

**Hinweis**: Wenn Sie Formulare bearbeiten, ohne dem ZDA beizutreten, können Sie nicht auf alte Formulare zugreifen, sobald diese eingereicht worden sind.

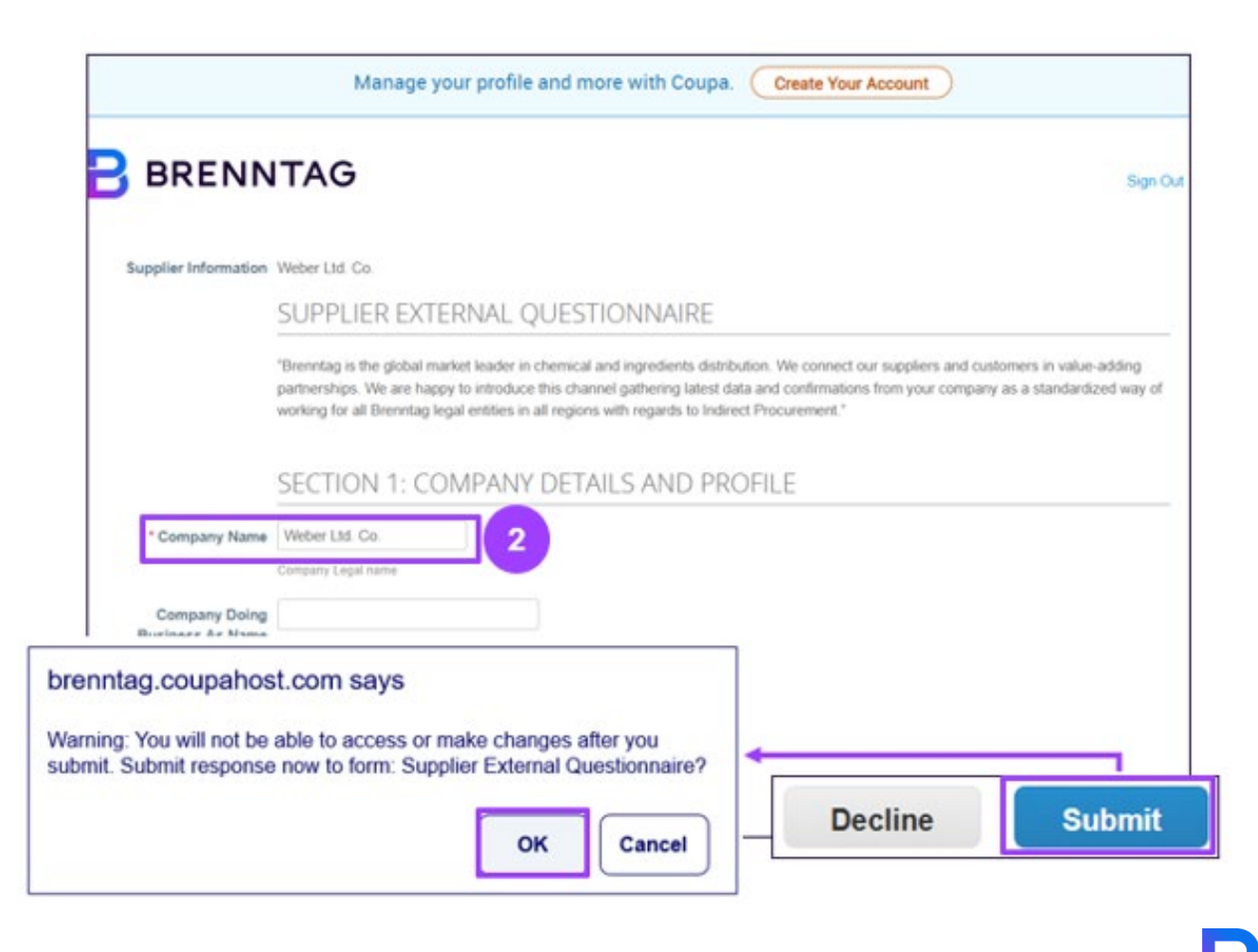

**3**

Nach dem Absenden werden Benachrichtigungen im Externen Fragebogen für Lieferanten angezeigt und in Ihrer E-Mail mit dem Betreff **Profilinformationen kürzlich aktualisiert für Brenntag auf Coupa aktualisiert** versendet. Damit wird bestätigt, dass das externe Formular erfolgreich zur Genehmigung eingereicht wurde.

#### **BRENNTAG** Your information has been submitted X Supplier Information Weber L Manage your profile and more with Coupa. tag is the global mark We are happy FORMULAR-Brenntag lega **BENACHRICHTIGUNGEN** ۰ **SECTION 1: CON** Insight **Opportunity** Collaboratio Learn \* Company Name Weber Ltd. Co. more **Create Your Account** about Company Legal name

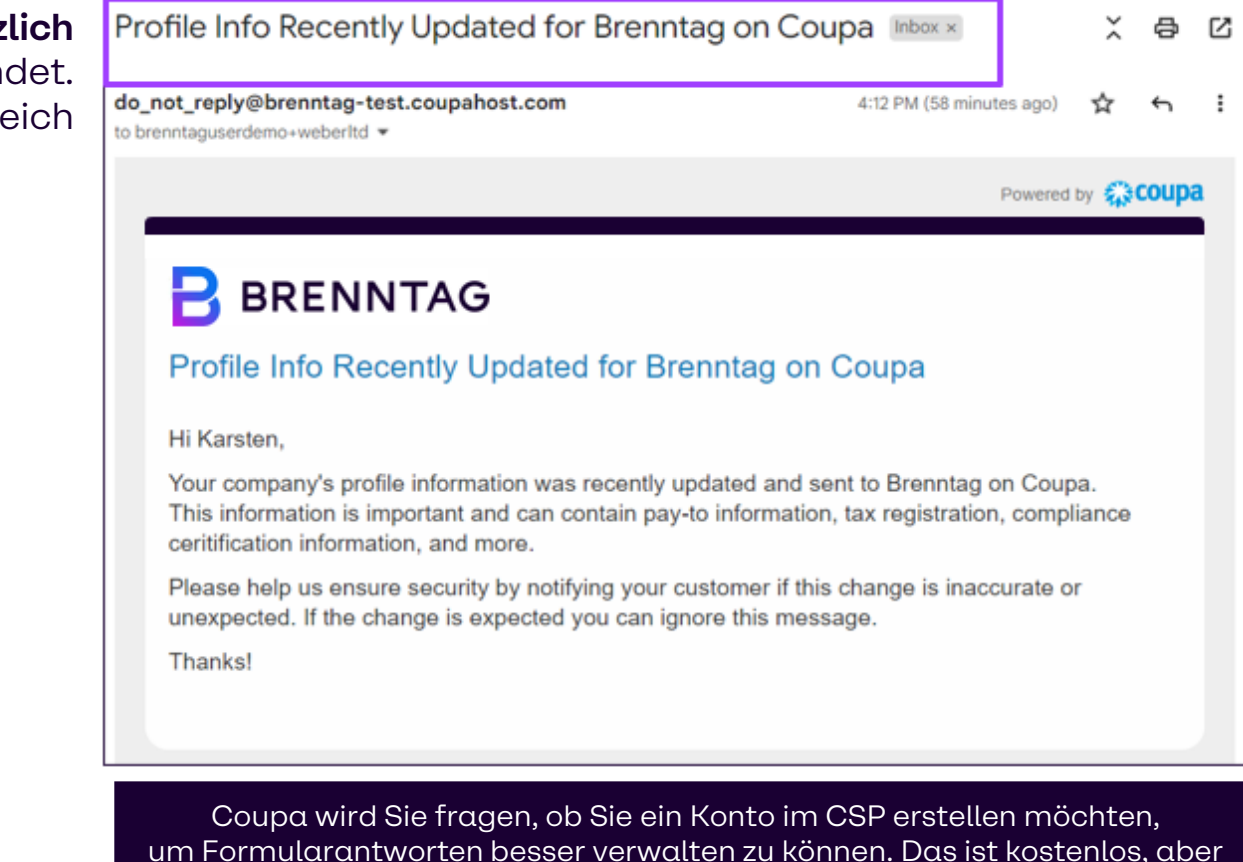

nicht verpflichtend.

Sobald der Genehmigungsprozess abgeschlossen ist, erhalten Sie eine **neue E-Mail-Benachrichtigung**, dass die eingereichte **Informationsaktualisierung bereits genehmigt ist (submitted information update already approved\*).**

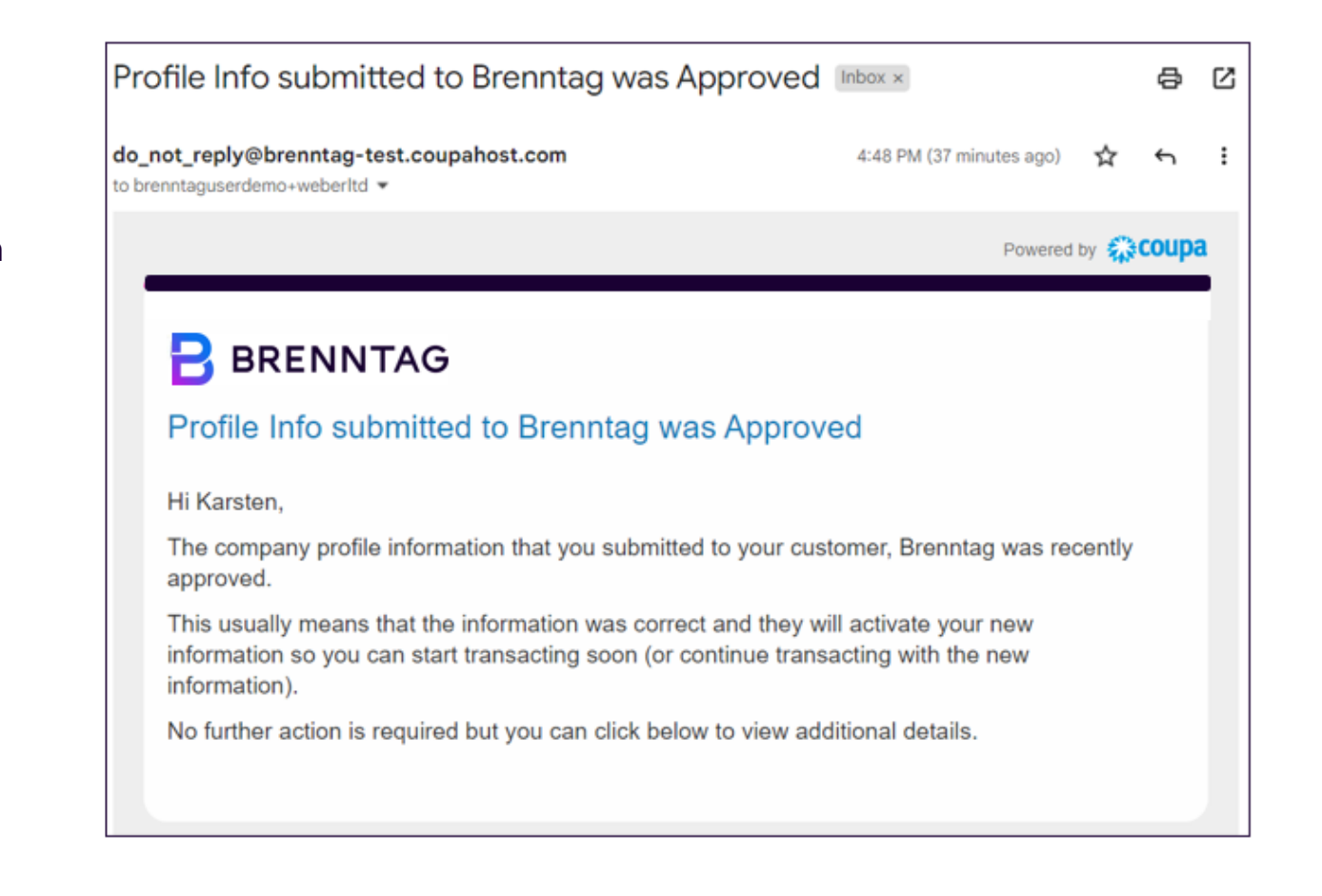

**4**

# **Übermitteltes Antwortformular wird abgelehnt**

## **EINGEREICHTE INFORMATIONEN VON BRENNTAG ABGELEHNT Was ist, wenn mein Antrag abgelehnt wird? (1/2)**

#### Es ist auch möglich, dass die Einreichung abgelehnt wird

#### **A. Der Lieferant ist noch nicht Mitglied des CSP:**

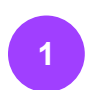

**2**

Nach der Ablehnung erhalten Sie eine E-Mail-Benachrichtigung, die besagt, dass die Einreichung nicht genehmigt wurde. Klicken Sie auf die Schaltfläche **Create Your Account** (Ihr Konto anlegen).

Wenn Sie Ihre Informationen erneut einreichen möchten, MÜSSEN Sie zuerst dem CSP beitreten.

#### **B. Der Lieferant ist bereits Mitglied des CSP:**

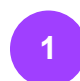

Nach der Ablehnung erhalten Sie eine E-Mail-Benachrichtigung, die besagt, dass die Einreichung nicht genehmigt wurde. Klicken Sie auf die Schaltfläche **Update Info** (Informationen aktualisieren).

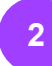

Melden Sie sich bei Ihrem CSP-Konto an, um Ihre Informationen zu aktualisieren.

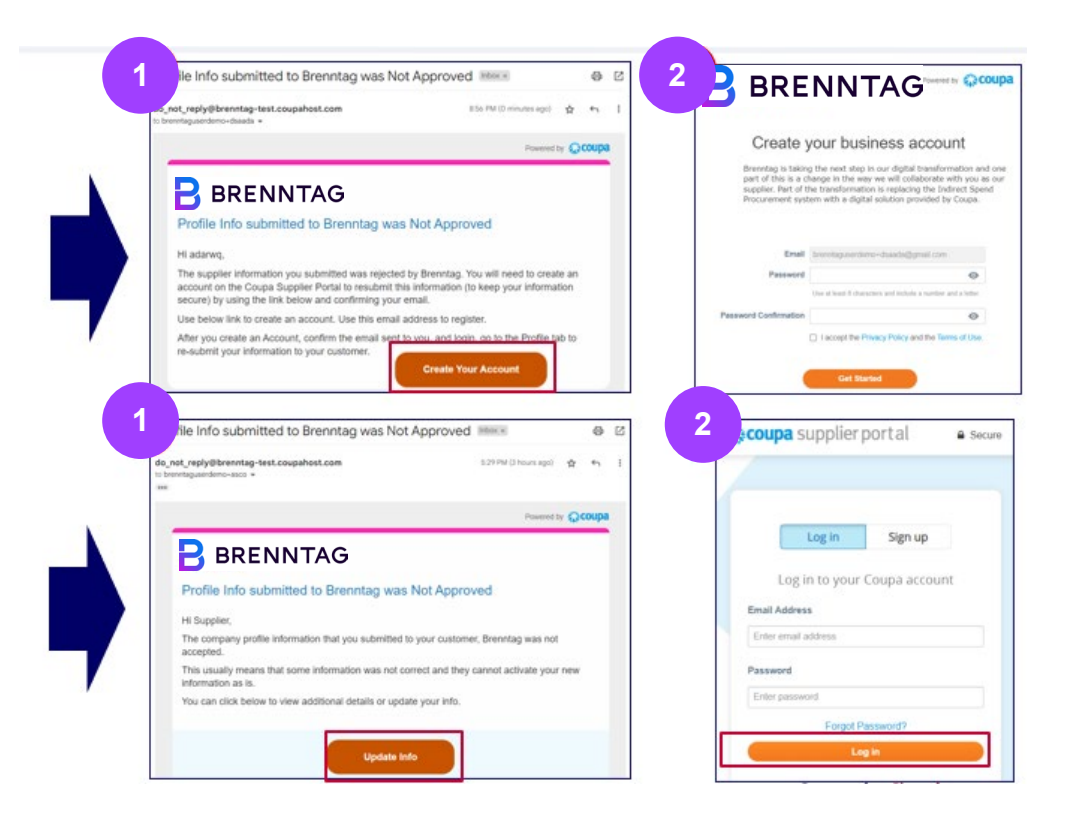

## **EINGEREICHTE INFORMATIONEN VON BRENNTAG ABGELEHNT Was ist, wenn mein Antrag abgelehnt wird? (2/2)**

Wenn Sie beim CSP angemeldet sind, werden Sie zur Registerkarte Informationsanfragen weitergeleitet, die den **Fragebogen für externe Lieferanten** anzeigt.

- Scrollen Sie auf dem Fragebogen für externe Lieferanten nach unten, **um den Grund** für die Ablehnung Ihres Antrags zu erfahren. **3**
- **4**

Nehmen Sie die erforderlichen Änderungen vor und **reichen Sie das Formular erneut zur Genehmigung ein**.

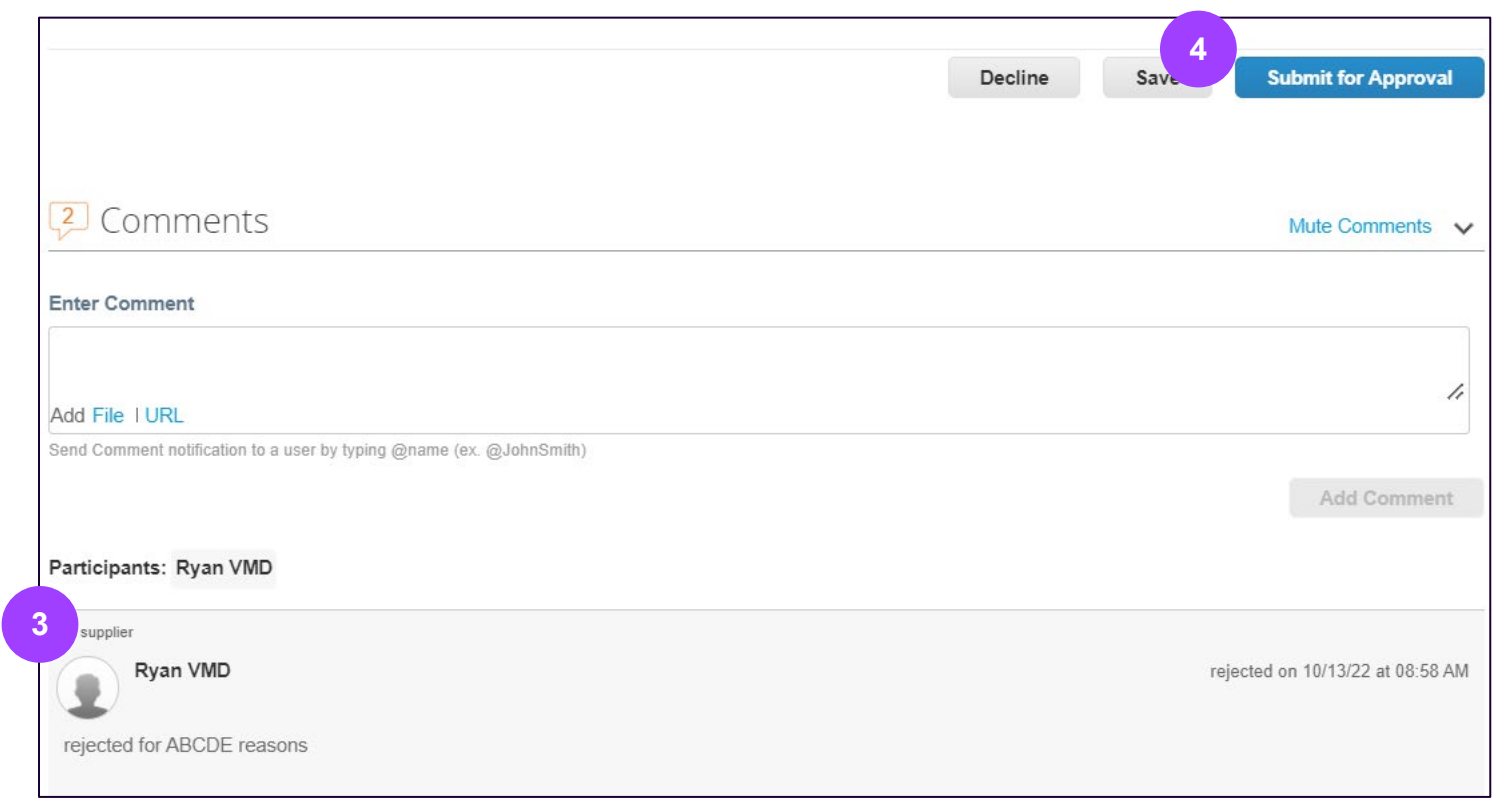

# **Vielen Dank!**